# **Einbindung des Zemo VML-GK Dentix.**

### **Installieren Sie zunächst die Treiber CD für das Zemo-VML GK, wie in der dazugehörigen Anleitung beschrieben.**

### **1) Starten Sie Dentix.**

#### **2) Gehen Sie über** *Einstellungen* **auf** *Geräte.*

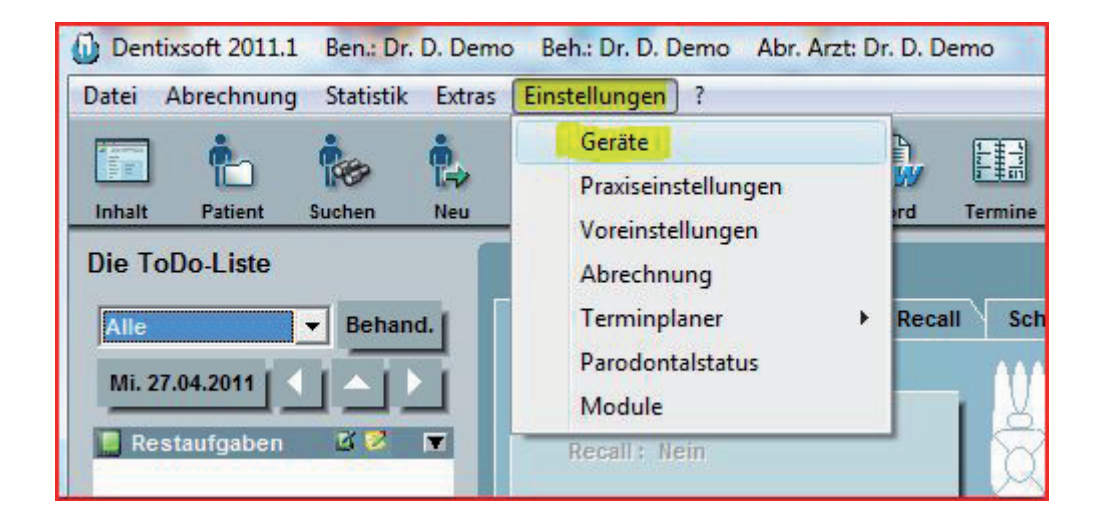

## **3) Sie befinden sich jetzt in den Geräteeinstellungen:**

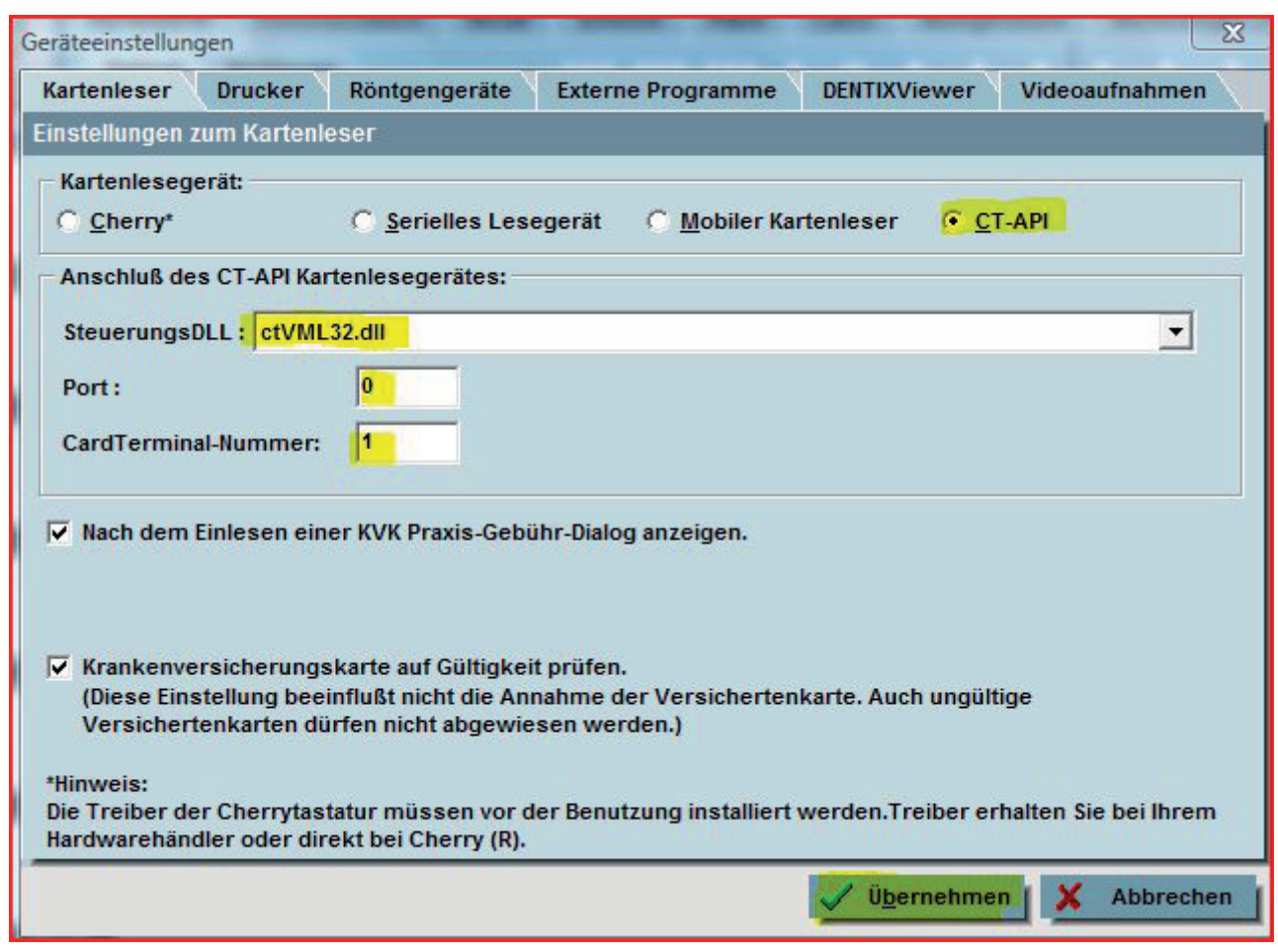

Wählen Sie als Kartenlesegerät *CT-API* und als Steuerungs DLL die *ctVML32.dll* aus. Bei Port geben Sie die *0* ein.

Bestätigen Sie anschließend mit der *Übernehmen*-Taste.